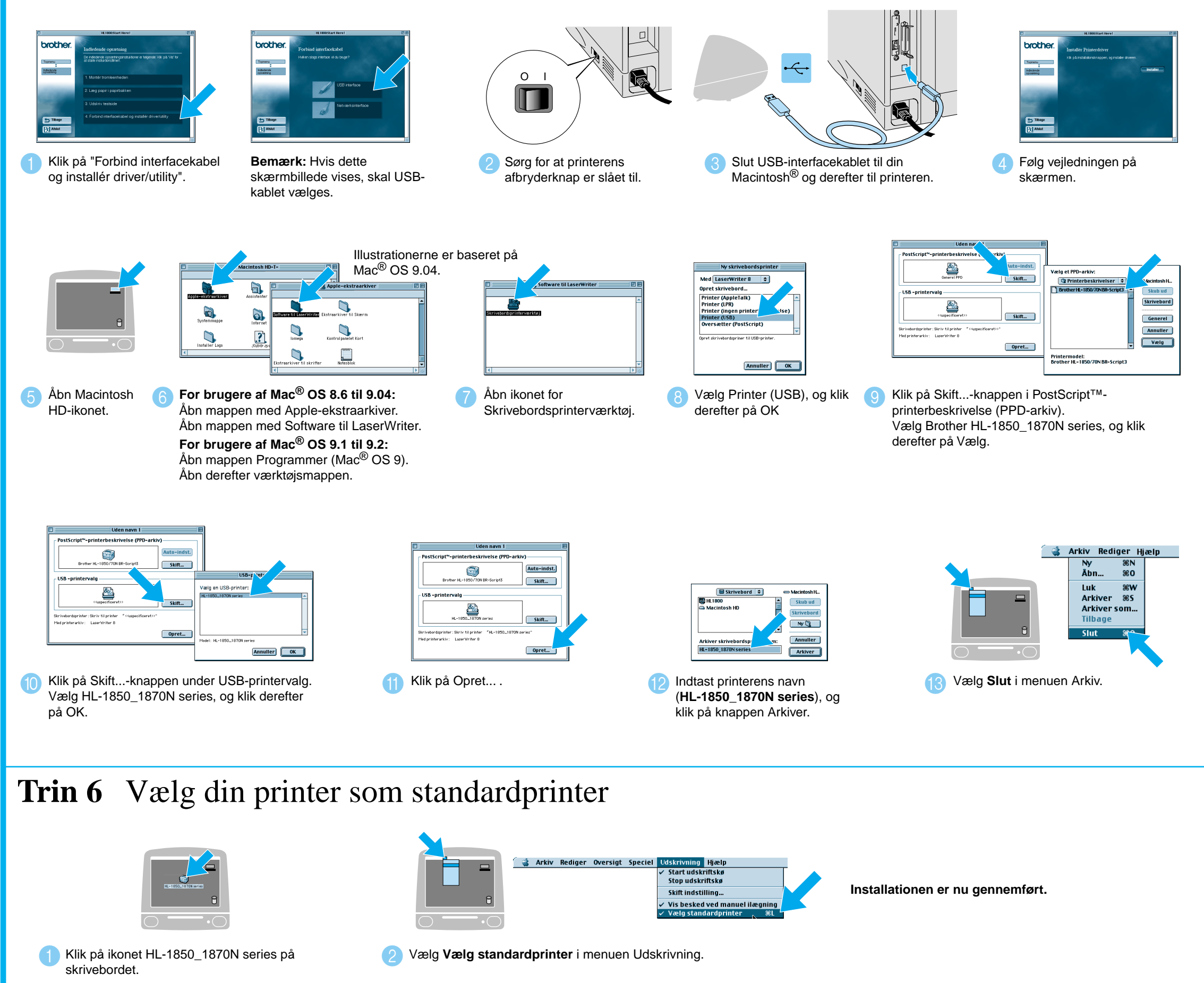

#### **Trin 5** Tilslut printeren til din Macintosh®, og installer PPD-filen til BR-Script

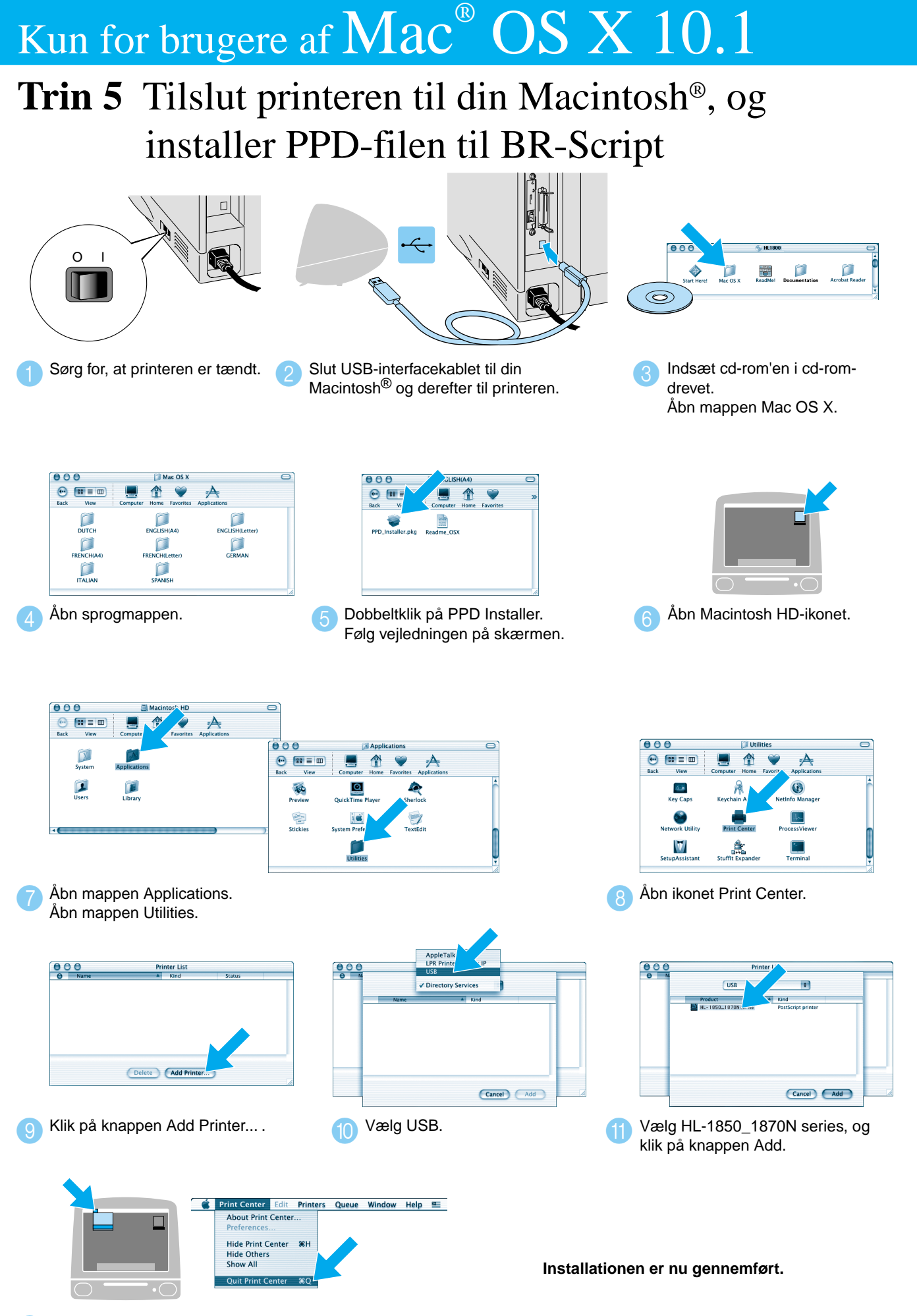

**12** Vælg Quit Print Center i menuen Print Center.

#### **Trin 1 til 4** Følg først trinene i **Guiden Hurtig installation**.

Følg instruktionerne i denne vejledning for dit operativsystem. Nogle illustrationer og skærmbilleder er baserede på HL-1870N.

## **Driverinstallationsguide Macintosh® For USB Users Laserprinter HL-1850 og HL-1870N**

LJ7049001 Trykt i Kina

## Kun for brugere af  $\text{Mac}^{\circ} \text{OS } 8.6 \text{ til } 9.2$

O I

 $\blacksquare$ 

Følg vejledningen på skærmen.

**Trin 5** Tilslut printeren til din Macintosh®, og installer PPDfilen til BR-Script

#### **Trin 5** Tilslut printeren til din Macintosh®, og installer PPD-filen til BR-Script

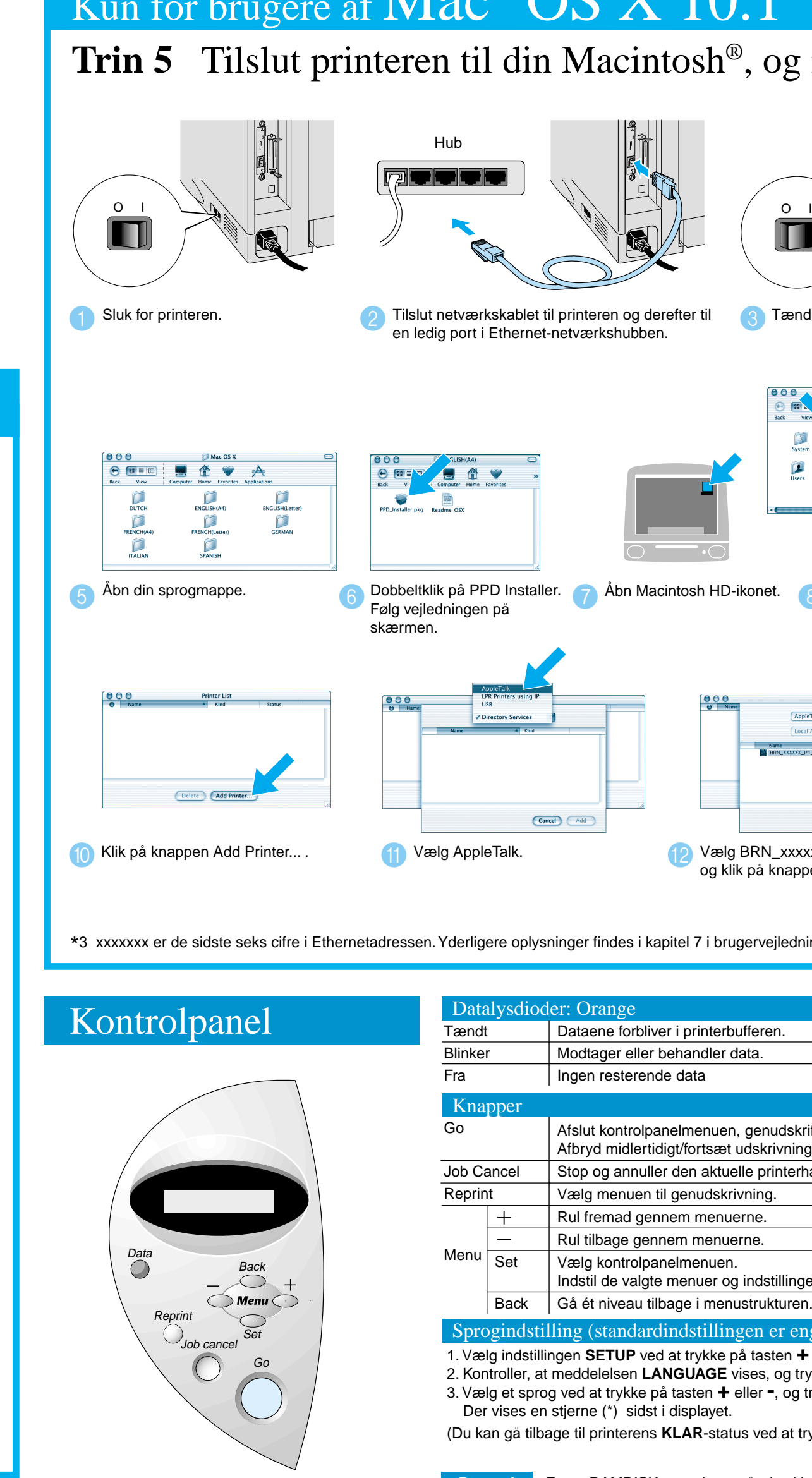

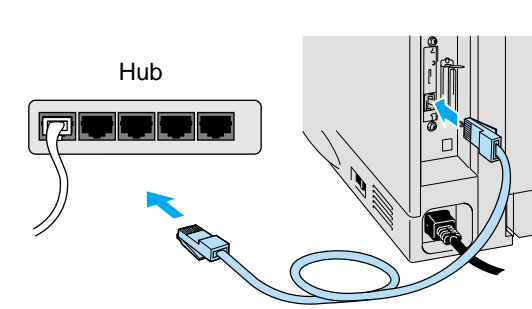

4 Slut netværkskablet til printeren og derefter til en ledig port i Ethernet-netværkshubben.

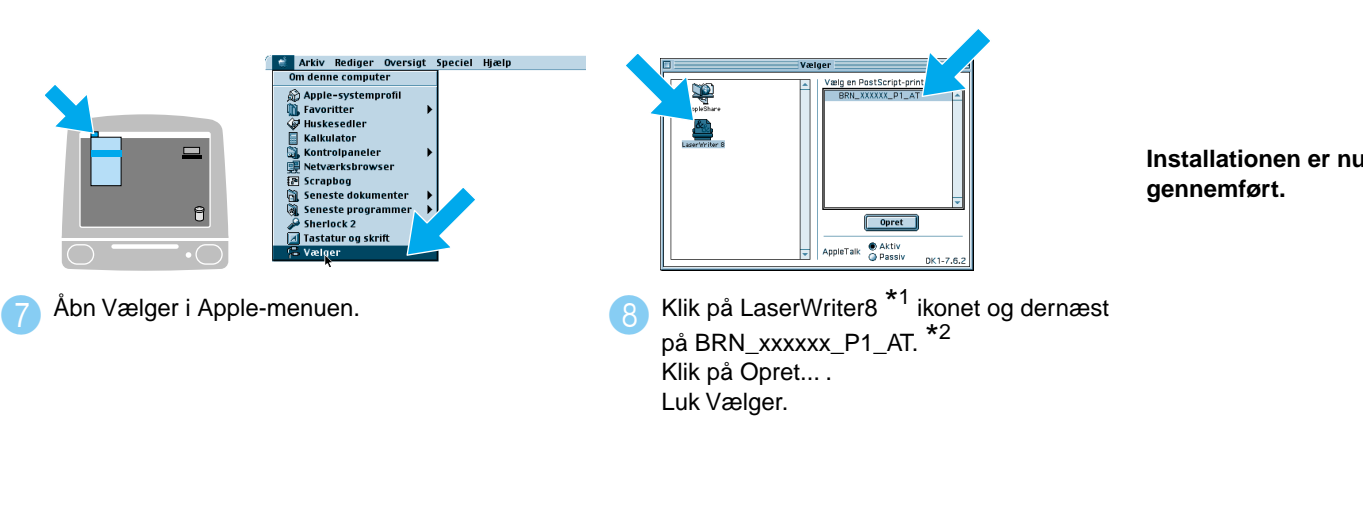

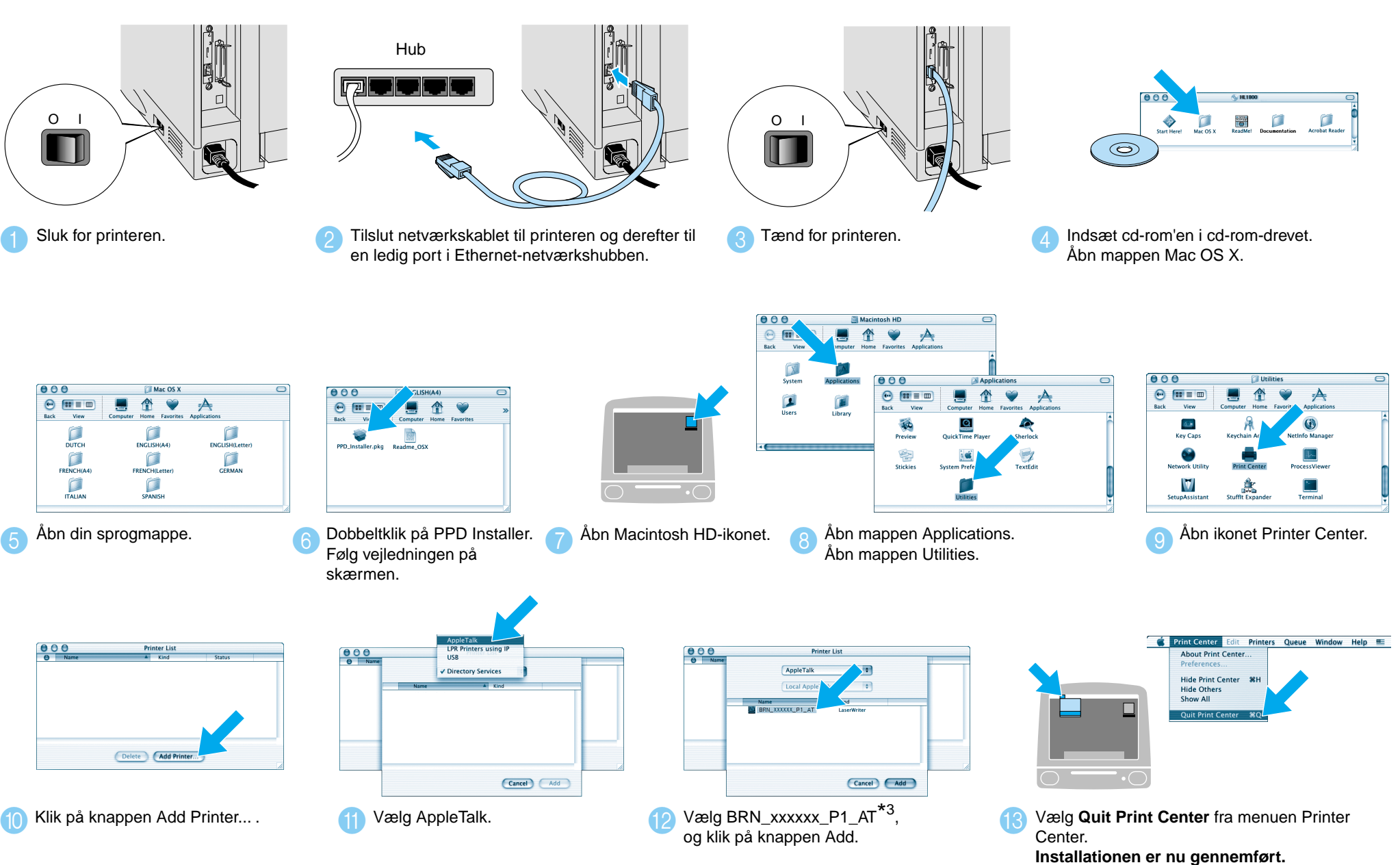

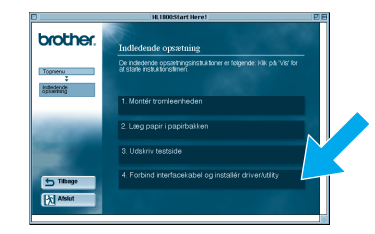

Klik på "Forbind interfacekabel og installér driver/utility".  $\bullet$ 

\*1 Hvis driveren Apple LaserWriter8 ikke allerede er installeret på dit system, kan du hente den fra http://www.apple.com \*2 xxxxxxx er de sidste seks cifre i Ethernetadressen. Yderligere oplysninger findes i kapitel 7 i brugervejledningen til netværk. \*3 xxxxxxx er de sidste seks cifre i Ethernetadressen. Yderligere oplysninger findes i kapitel 7 i brugervejledningen til netværk.

#### **Trin 1 til 4** Følg først trinene i **Guiden Hurtig installation**.

### Kun for brugere af  $\text{Mac}^{\circ} \text{OS } 8.6 \text{ til } 9.2$

Bemærk Forøg RAMDISK-størrelsen, når du vl bruge genudskrivningsfunktionerne uden valgfrie harddisk eller CompactFlash-kortet.

- For brugere af HL-1850: Hvis du vil slutte printeren til netværket, skal du købe et netværkskort (NC-4100h) (ekstraudstyr).
- Før du fortsætter, skal du sikre dig, at administratoren har konfigureret netværksprinterindstillingerne korrekt i henhold til **Guiden hurtig netværksinstallation**.
- Følg instruktionerne i denne vejledning for dit operativsystem.
- Nogle illustrationer og skærmbilleder er baserede på HL-1870N serien.

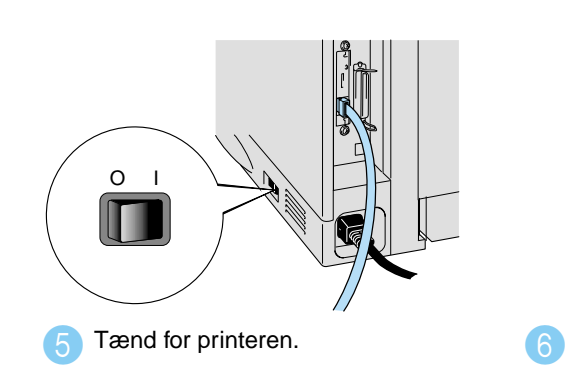

2 Vælg netværkskablet.

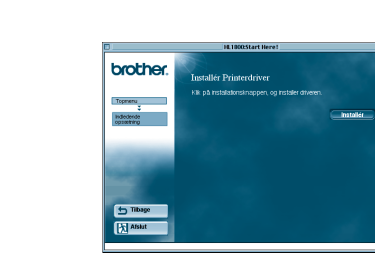

**3** Sluk for printeren vha. afbryderknappen.

### **Driverinstallationsguide Macintosh® For netværksbrugere**

Yderligere oplysninger findes i kapitel 3 "KONTROLPANEL" i brugervejledningen på den medfølgende cd-rom.

# Kun for brugere af  $\mathrm{Mac}^{\circ}$   $\mathrm{OS}$   $\mathrm{X}$   $10.1$

1. Vælg indstillingen **SETUP** ved at trykke på tasten **+** og trykke på tasten **Set**.

2. Kontroller, at meddelelsen **LANGUAGE** vises, og tryk derefter på tasten **Set**.

3. Vælg et sprog ved at trykke på tasten **+** eller **-**, og tryk derefter på tasten **Set**.

Der vises en stjerne (\*) sidst i displayet.

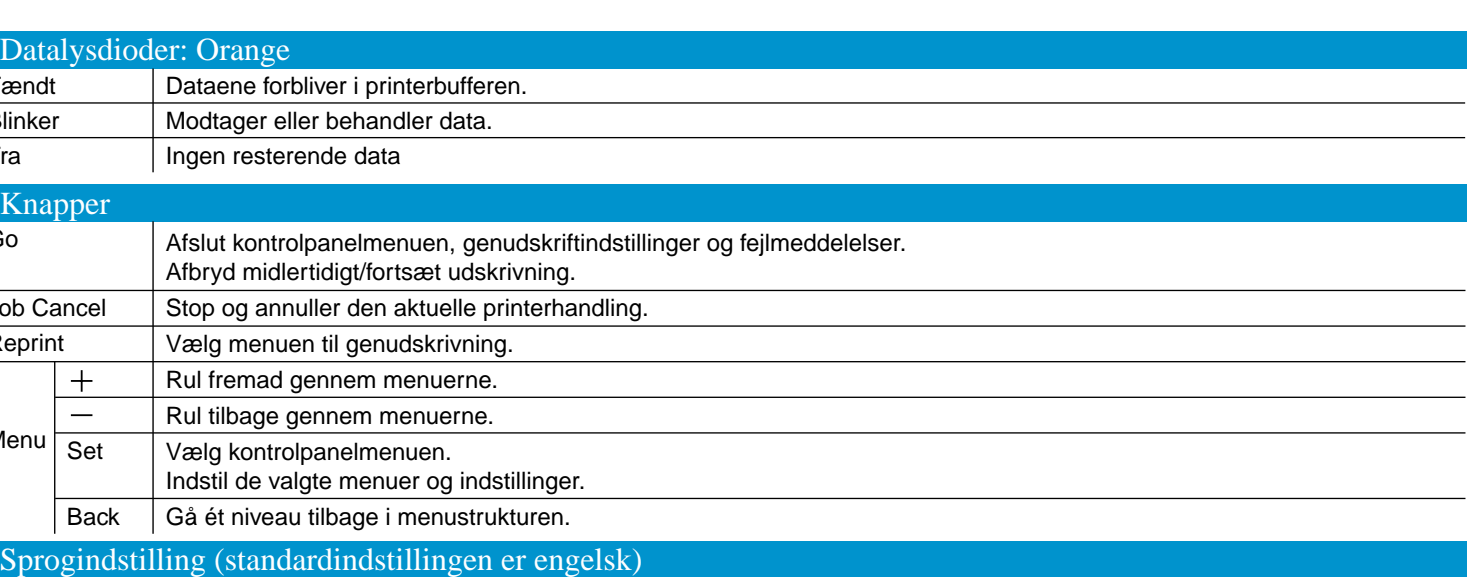

(Du kan gå tilbage til printerens **KLAR**-status ved at trykke på tasten **Go**.)

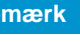

Se afsnittet om RAM-udvidelse i kapitel 4 i brugervejledningen til HL-1800-serien på cd-rom'en.

©2002 Brother Industries, Ltd. ALLE RETTIGHEDER FORBEHOLDES

Apple Macintosh, iMac, LaserWriter, og AppleTalk er varemærker, som tilhører Apple Computer, Inc. Adobe PostScript og PostScript3 er varemærker, som tilhører Adobe Systems Incorporated. Alle andre mærker og produktnavne er varemærker eller registrerede varemærker, som tilhører deres respektive ejere.